SSW Overall Layout - Welcome

 $\bullet$ 

### **SCREEN**

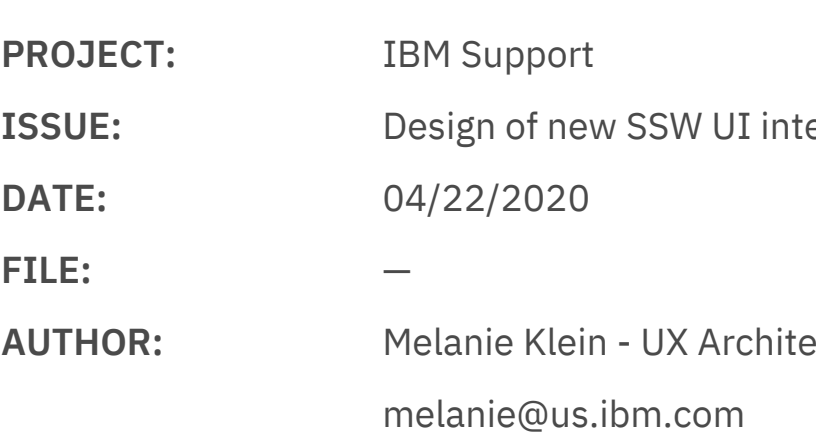

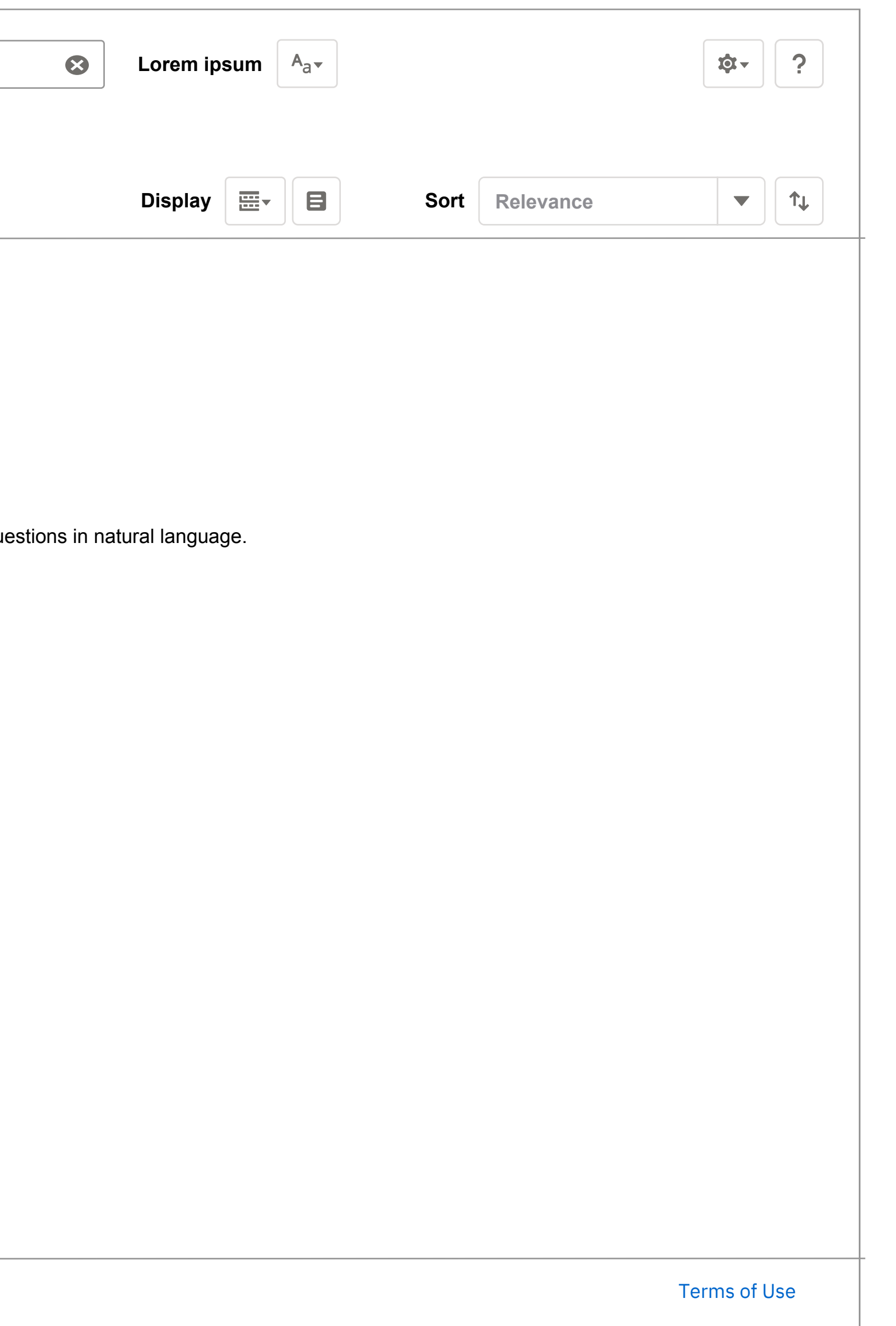

# **Notes**

**Search** This will incorporate any filters that have been selected.

**Filter Icon and Label** Clicking on either of these will expand out the Filter Panel. 2

 $terface #1622$ 

ect -

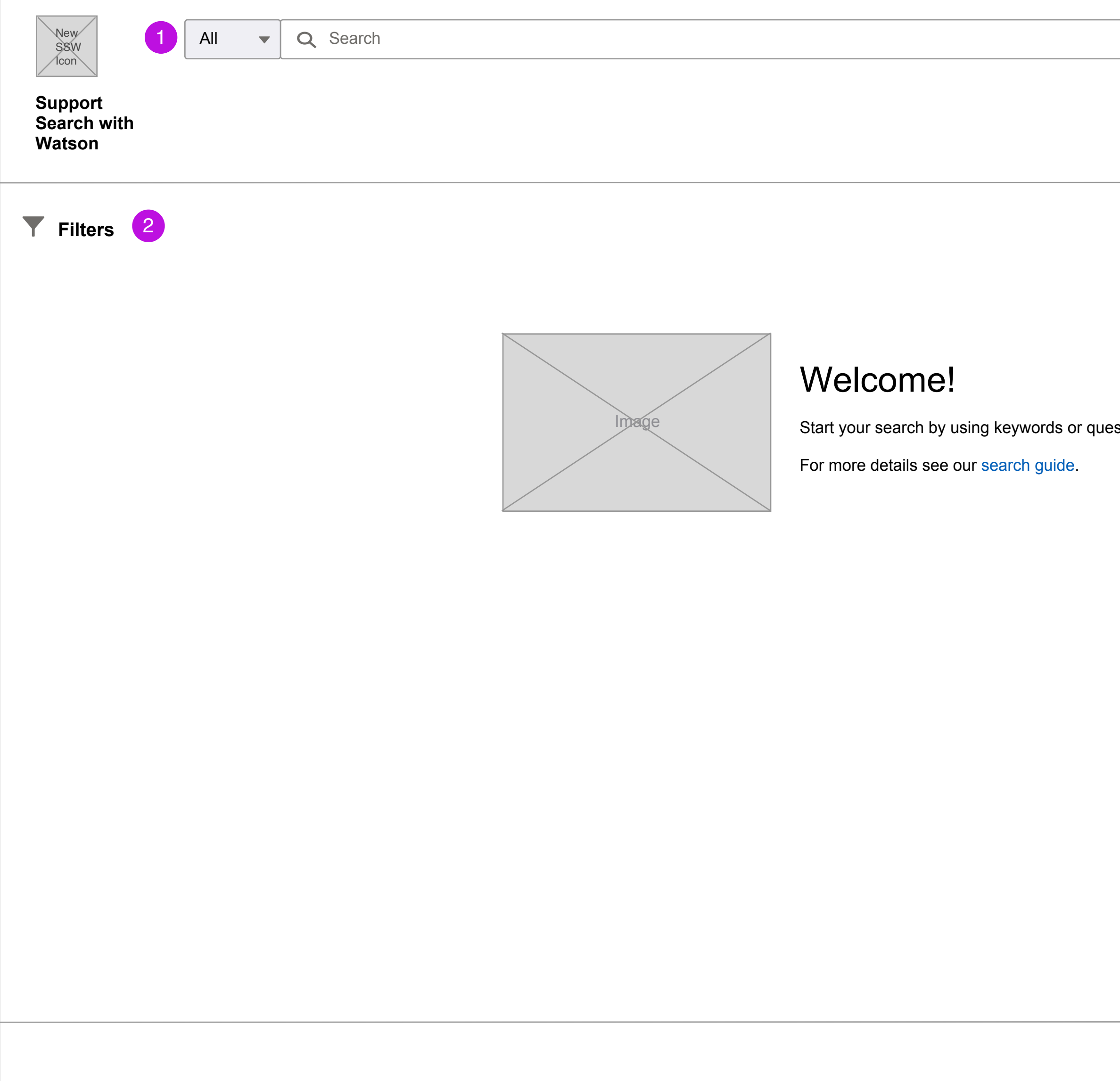

 $terface #1622$ 

tect -

SSW Filters - Advanced Query

### **SCREEN**

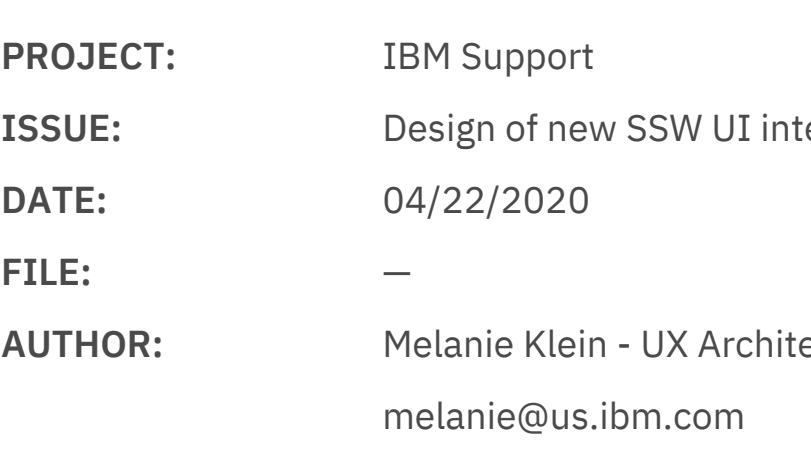

# **Notes**

**Natural Language/Advanced Query Dropdown** TBD name of dropdown. This will allows the user to select either Natural Language which will be the default or Advanced Query. This effect the language used in the search input bar.

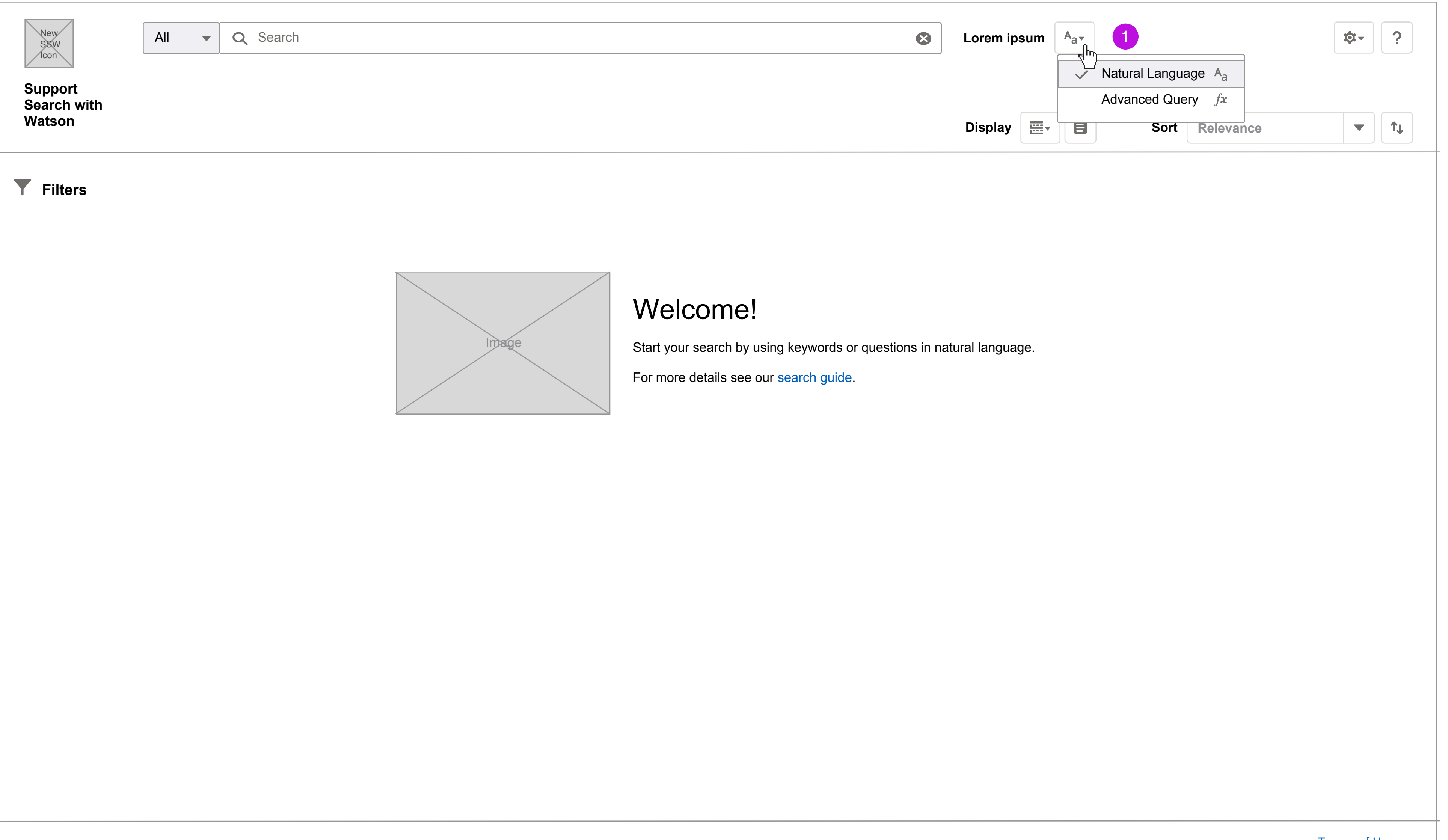

1

## **SCREEN**

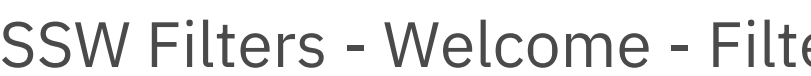

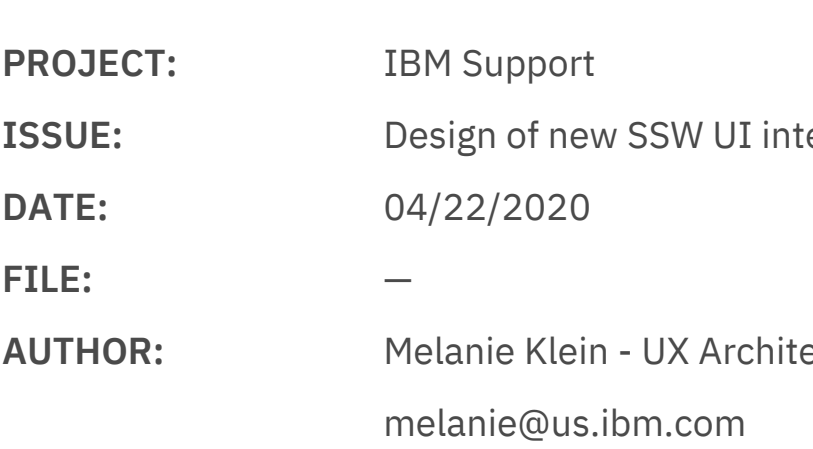

# **Notes**

**Source dropdown (default is open)** 7

Source is open by default and cannot be removed from the filter panel. You can sort by Source Name or #. Clicking the Source checkboxes will filter the search results by the selected sources and also loads associated available filters per source to the Add Filters dropdown below. The Clear link at the bottom left of the source section will be inactive until selections have been made. Once active clicking this will remove all Source selections and remove any added filters that were associated to removed sources. In addition when a Source is removed that has associated filters the user added a Warning Toast Alert will display (see wireframe).

**Add Filters dropdown**

**Filter panel open in default state** 11

> The default options in this dropdown are the Common filters that are not associated to a Source. Once Sources are selected then the filters associated to each source will be added to this dropdown as options. When a user selects filters from this dropdown they will be added below in the order they are in, in this dropdown. The options in this dropdown will be grouped by Source/Common and within each group should be in A-Z order.

- Source open and sorted by Source Name A-Z. No sources are preselected.
- Add Filters options only contain Common filters not associated to a source.
- No other filters are displayed.
- **Filter back arrow icon** 2
- **Filters header** 3
	- Clicking this header will also collapse the filter panel.
- **Information icon** 4
- Clickng this icon will launch the Filters Help modal (see wireframe).
- **Search button**

8

# **Remove All Added Filters**

This link is inactive until at least one filter is added from the Add Filters dropdown. Once active, clicking this will remove all filters added from the Add Filters dropdown.

 $erface #1622$ 

ect -

ers panel detail

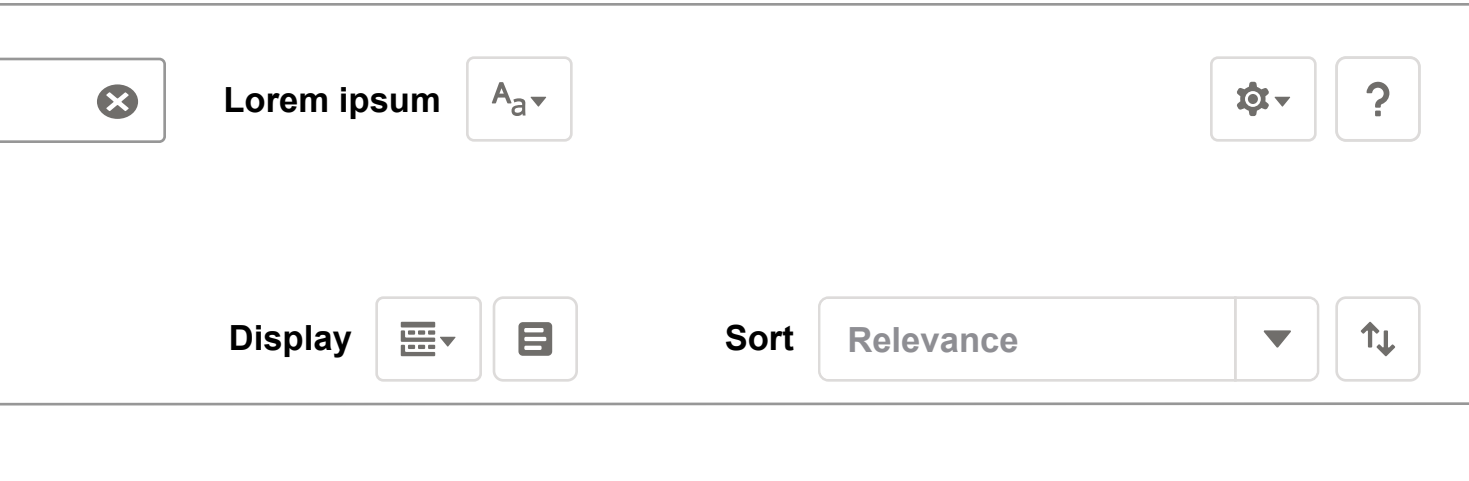

# ome!

earch by using keywords or questions in natural language.

etails see our search guide.

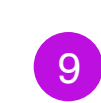

## **Reset Filter Panel link**

This link will be inactive while the filter panel is in it's default state. Once any selections are made it will become active. Clicking this active link will reset the entire filters panel to it's default state.

6

This button functions the same as hitting enter on the keyboard after you click in the top search bar. It run the search based on the search term (or lack of search term) and any filters that have been selected.

This filter panel expands out when the filter icon & filter label are clicked in the top left of the page body. The filter panel is available and can be used before the top search bar is used. Clicking the Search button in the filter panel is the same as clicking in the top search bar and hitting enter. The search will include any search term entered and any filters selected. Search from the top search bar or filter panel can also run if there is no search term or filters selected.

Default state:

Clicking this icon will collapse the filter panel.

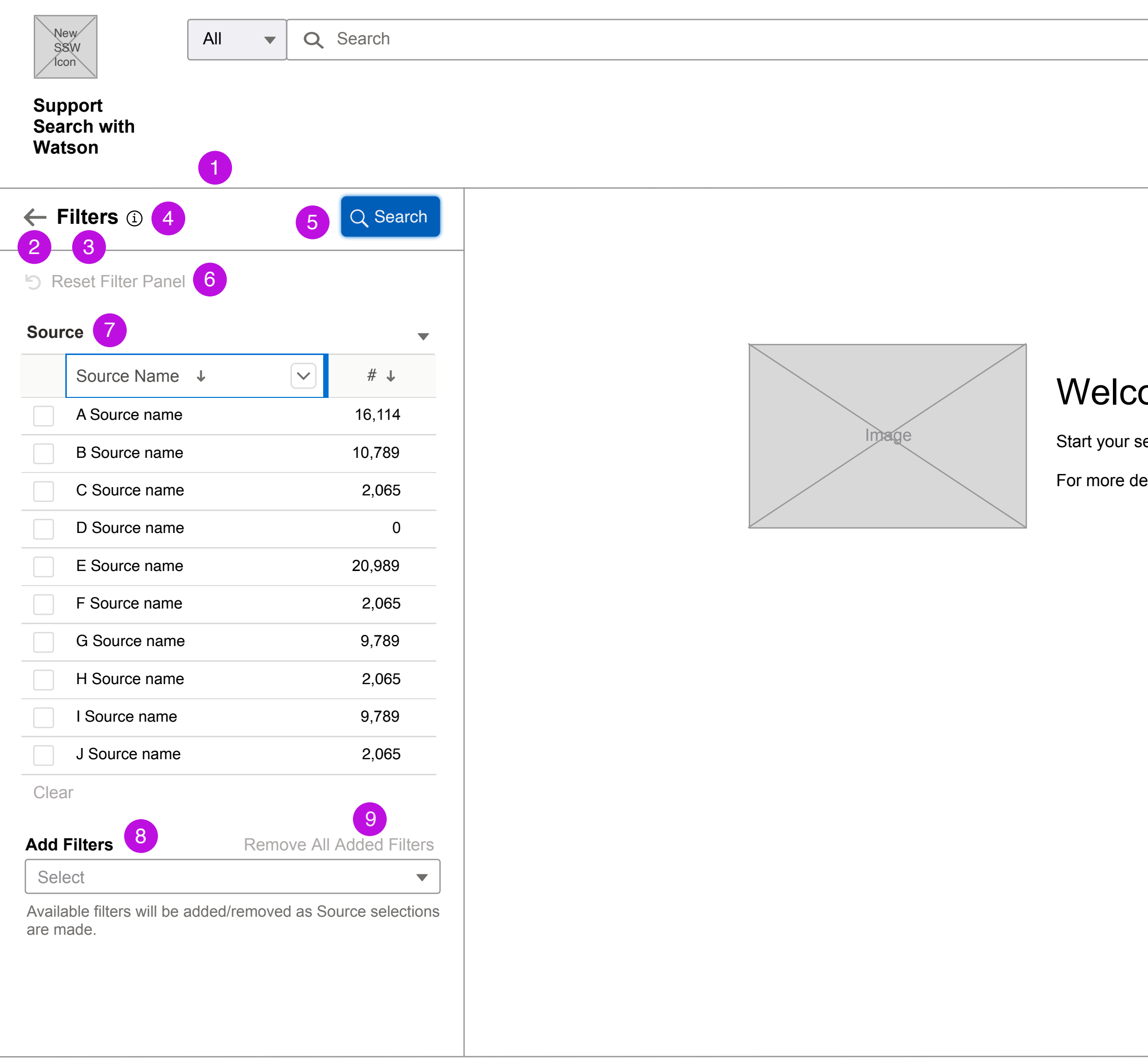

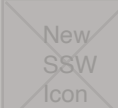

 $terface #1622$ 

ect -

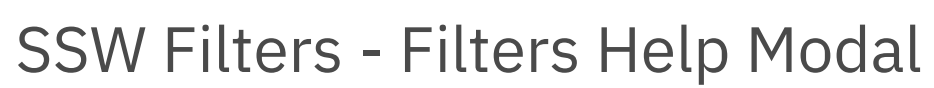

61

## **SCREEN**

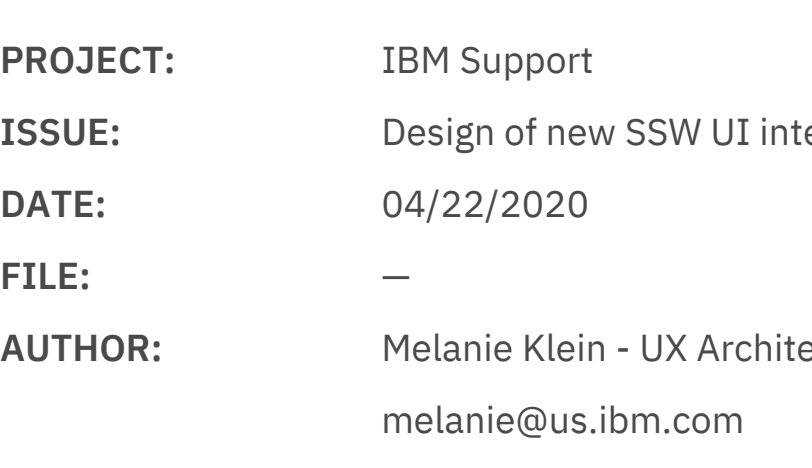

# **Notes**

**Filter Help Modal**

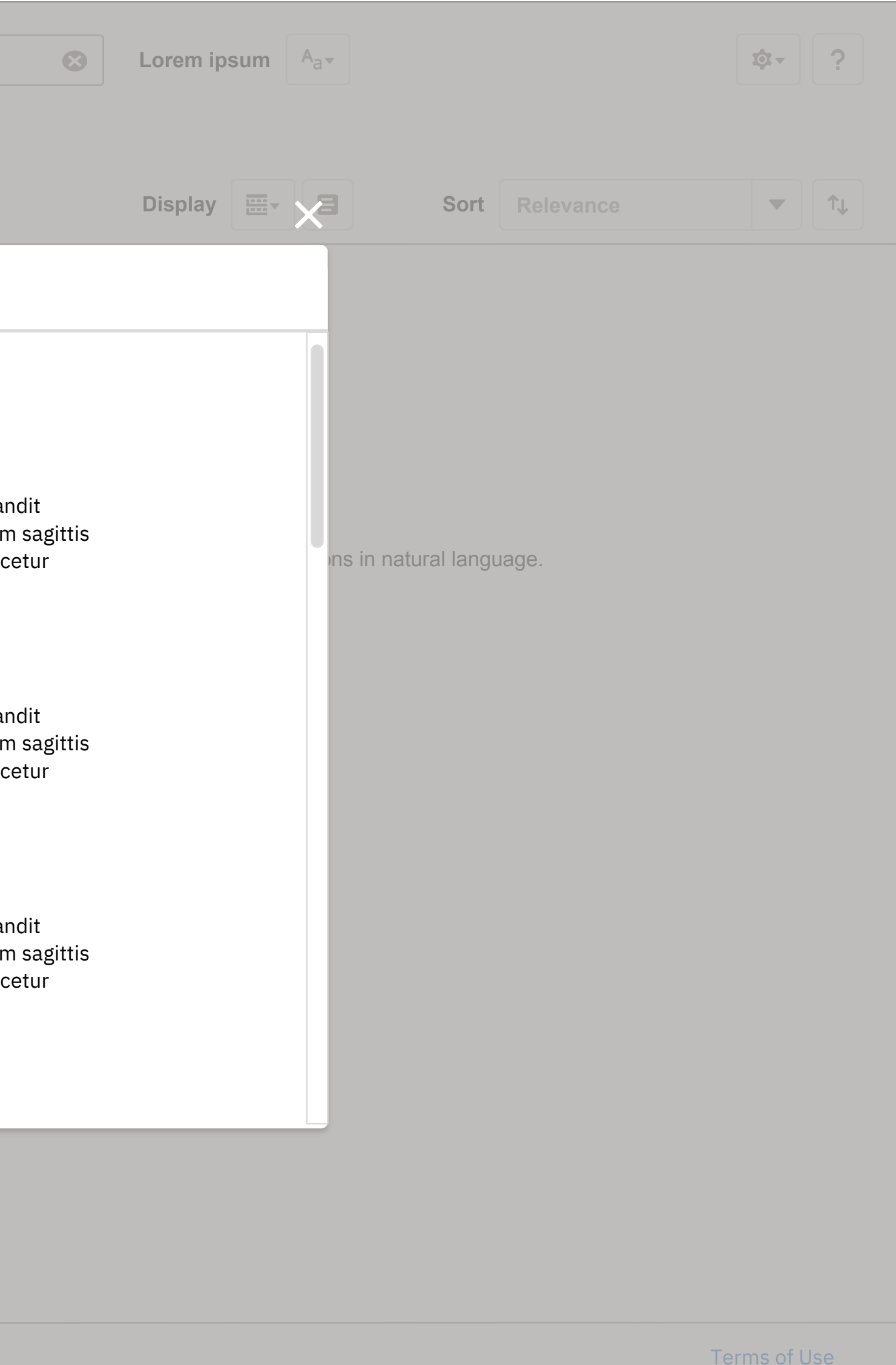

This will display when the user clicks on the information icon next to the filter header iin the open filter panel.

Thiis modal will list all Common and Source associated filters in the same order as the Add Filters dropdown. Each filters will have a name, description, and datatype.

#### **Support Search with Watson**

 $\leftarrow$  Filters  $\odot$ 

**A Fitter**<br>Lorem ipsum dolor sit amet, consectetur adipiscing elit. Donec id convallis nisl, nec blandit sem turpis id arcu. Orci varius natoque penatibus et magnis dis parturient montes, nascetur tellus. Maecenas faucibus, nisl at eleifend tristique, eros velit ultrices libero, elementun ridiculus mus. In lacinia lacus vel ligula eleifend tempor.

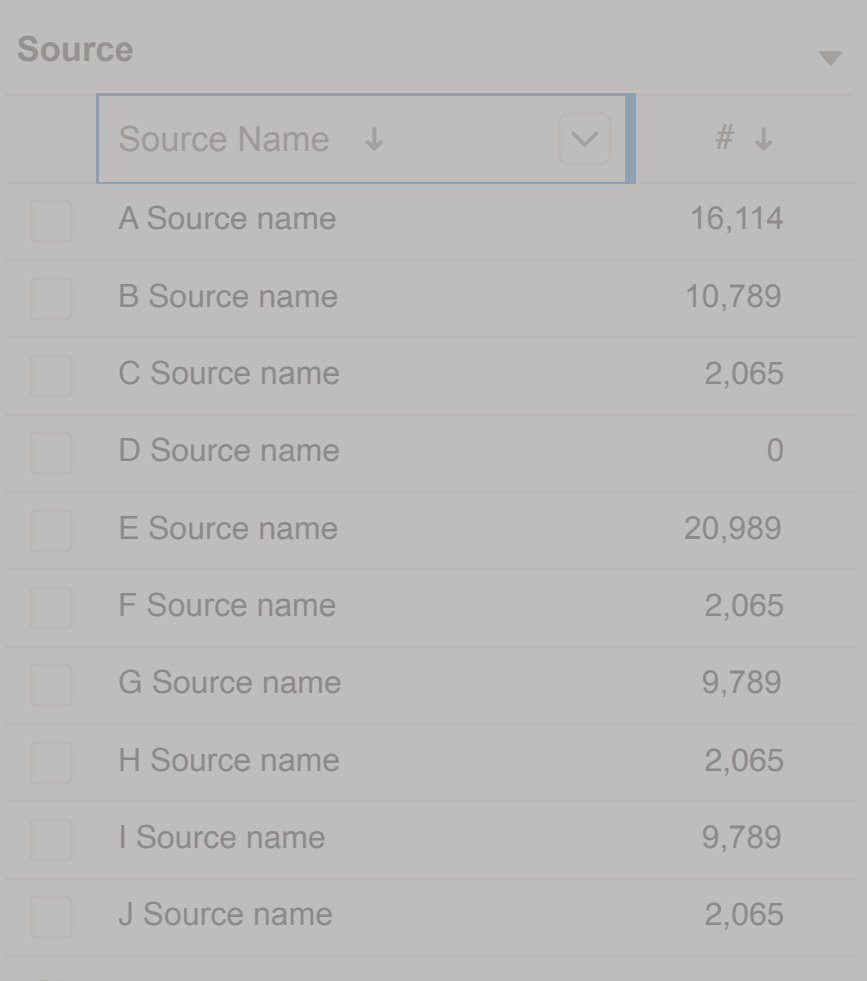

**Add Filters** Remove All Added Filters

Available filters will be added/removed as Source selections are made.

Filter Help

 $\bullet$ 

Lorem ipsum dolor sit amet, consectetur adipiscing elit. Donec id convallis nisl, nec blai tellus. Maecenas faucibus, nisl at eleifend tristique, eros velit ultrices libero, elementun sem turpis id arcu. Orci varius natoque penatibus et magnis dis parturient montes, nasc ridiculus mus. In lacinia lacus vel ligula eleifend tempor.

Datatype: Lorem ipsum

**A Filter**

#### **B Filter**

Datatype: Lorem ipsum Lorem ipsum dolor sit amet, consectetur adipiscing elit. Donec id convallis nisl, nec blai tellus. Maecenas faucibus, nisl at eleifend tristique, eros velit ultrices libero, elementur sem turpis id arcu. Orci varius natoque penatibus et magnis dis parturient montes, nasc ridiculus mus. In lacinia lacus vel ligula eleifend tempor.

Datatype: Lorem ipsum

#### **C Filter**

 $\mathcal{M}^{\mathcal{A}}$ 

#### **Filter List**

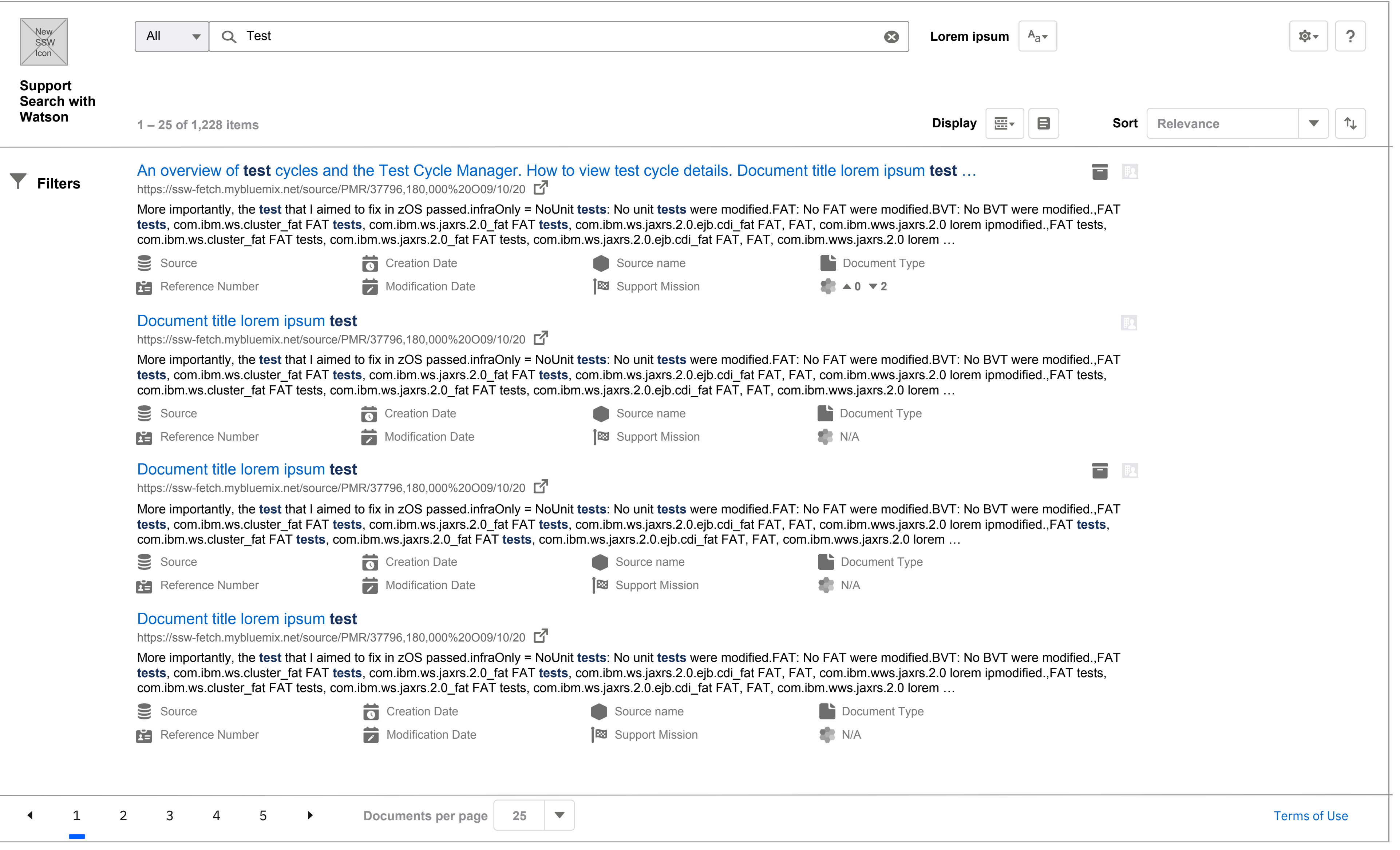

SSW Filters - Search - Filters closed

 $terface #1622$ 

tect -

#### **SCREEN**

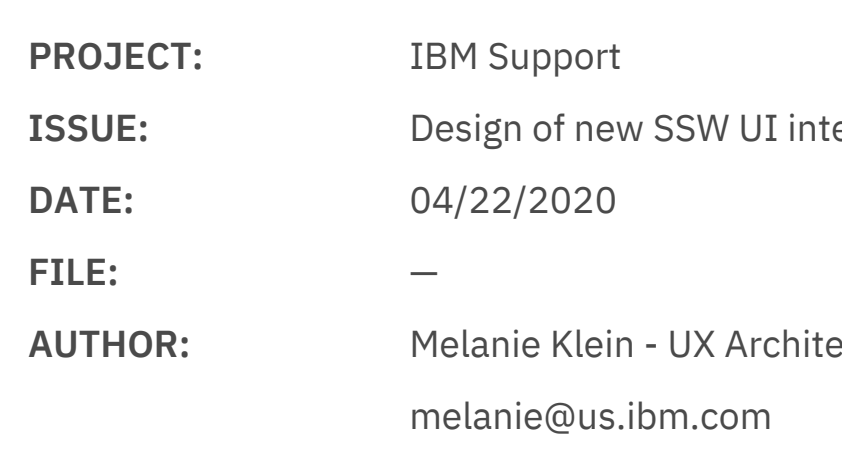

# **Notes**

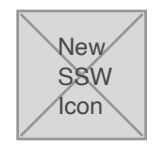

All  $\bullet$  Q Test

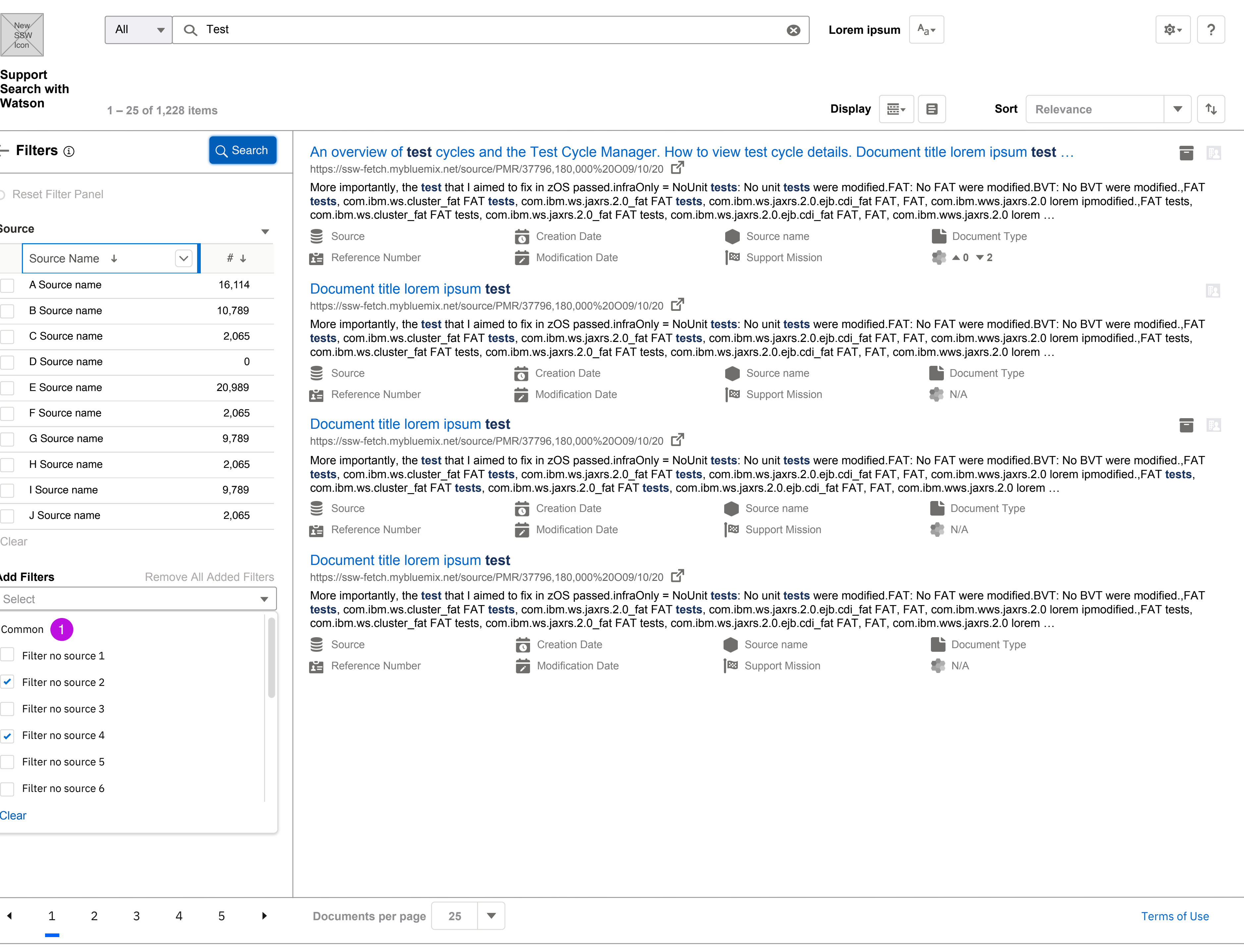

SSW Filters - Add Filters - Selected Common

4

### **SCREEN**

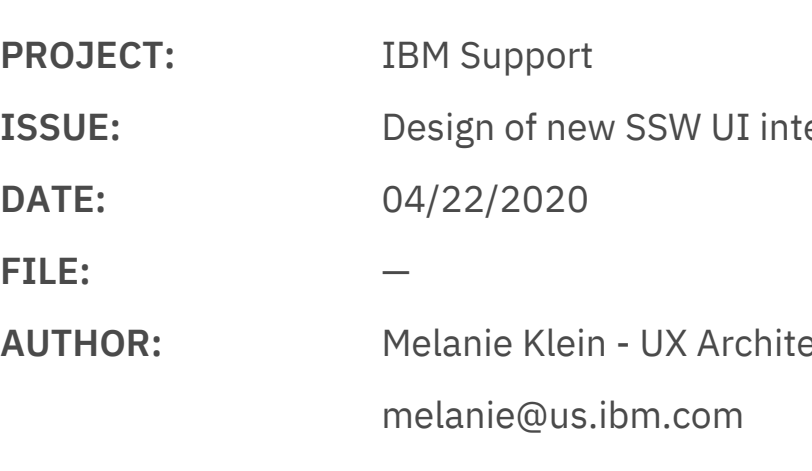

# **Notes**

**Add Filters dropdown before Source is selected** Before a "Source" or Sources are selected, only Common filters not associated with Sources will be displayed.

 $terface #1622$ 

ect -

## **Support Search with**

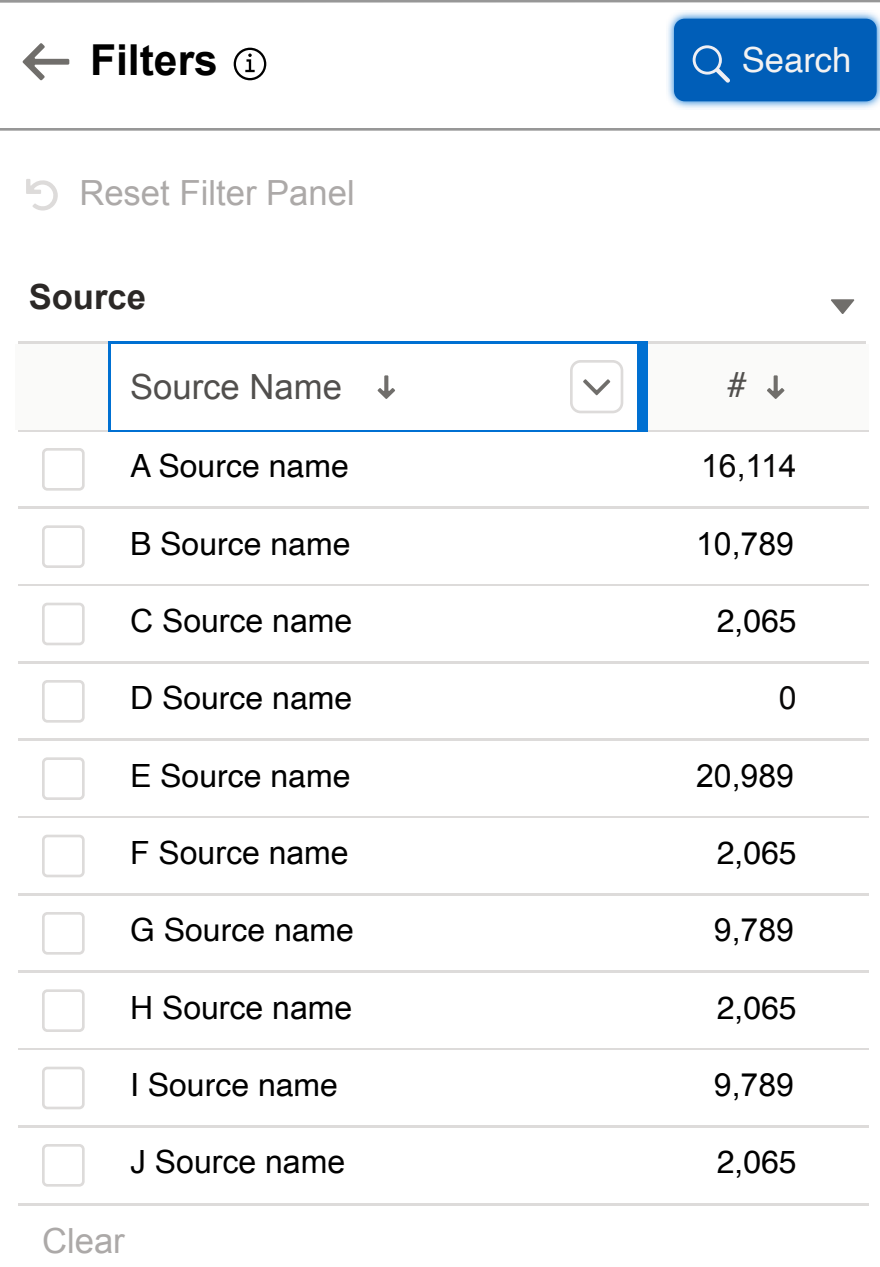

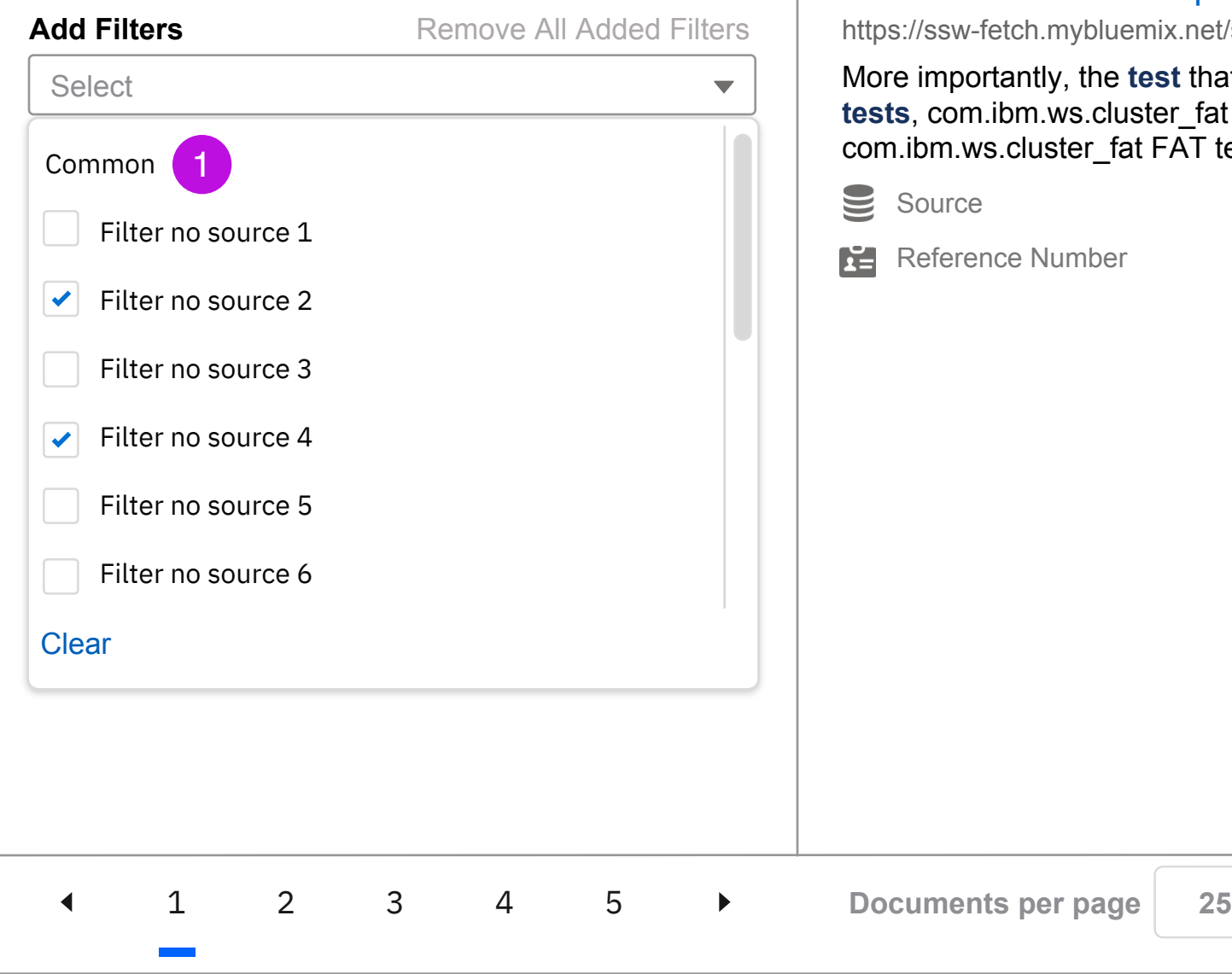

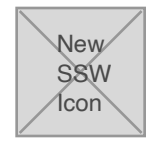

All  $\bullet$  Q Test

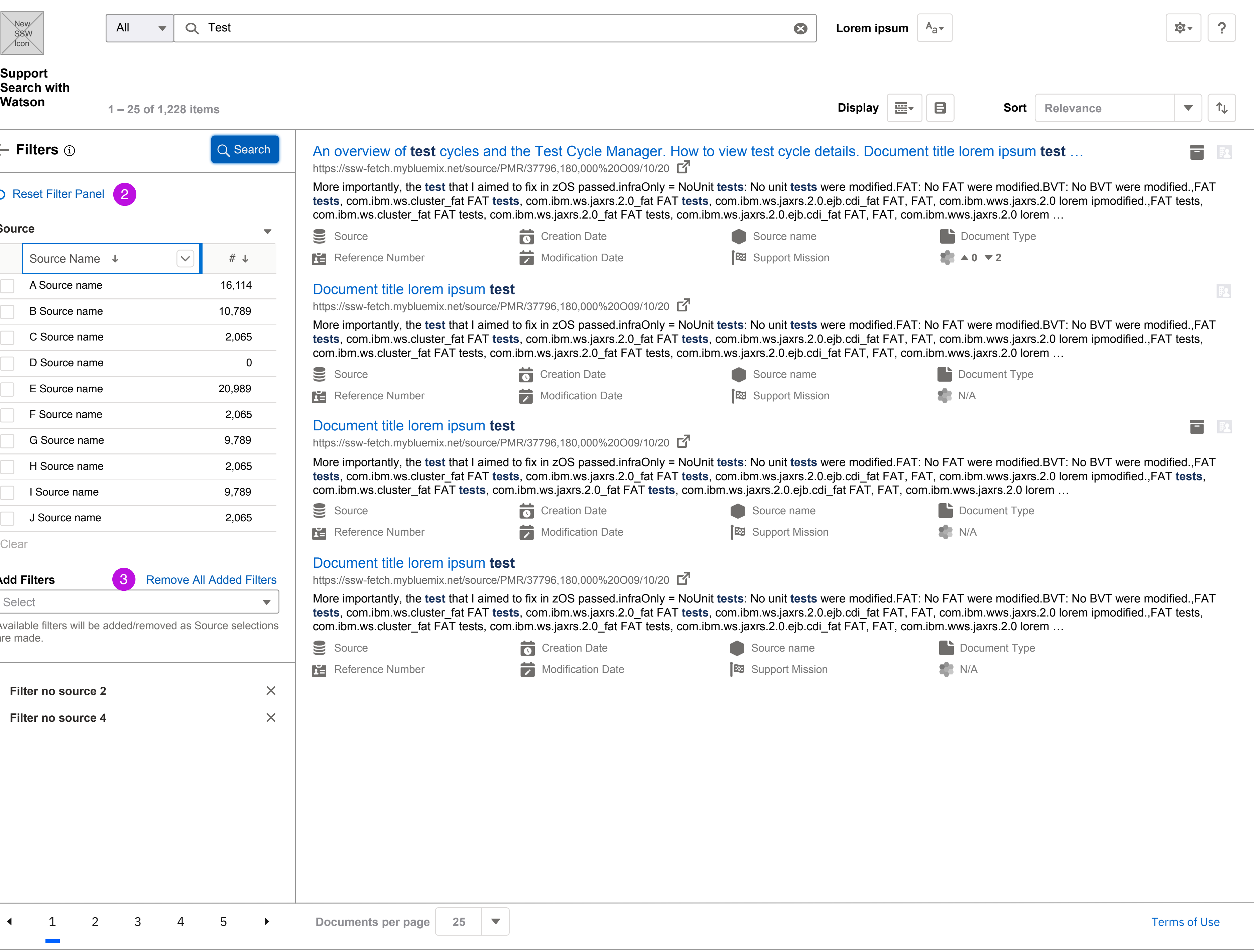

### **SCREEN**

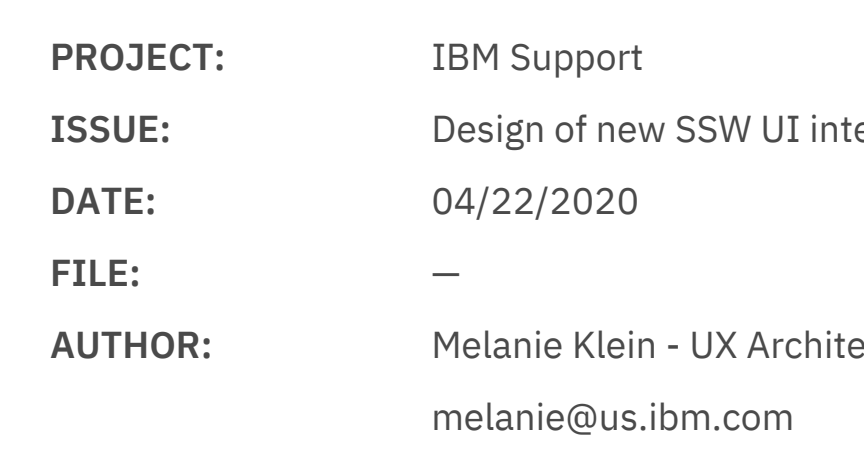

# **Notes**

**Remove All Added Filters** Now that filters have been added this link becomes active.

 $terface #1622$ 

ect -

3

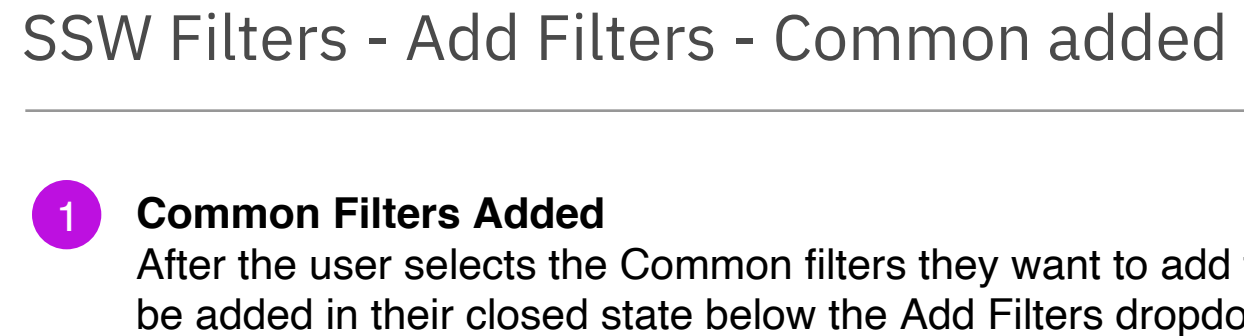

After the user selects the Common filters they want to add they will be added in their closed state below the Add Filters dropdown. To expand the filter the user can click carrot icon/filter name. To remove the filter the user can click the "X" icon to the right of the filter name.

**Reset Filter Panel link** Now that the default state of the filter panel is changed since filters have been added, this link becomes active.

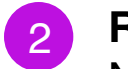

1 2 3 4 5 **Documents per page 25**

<u> 1990 - Johann John Harry Harry Harry Harry Harry Harry Harry Harry Harry Harry Harry Harry Harry Harry Harry</u>

## **Support Search with**

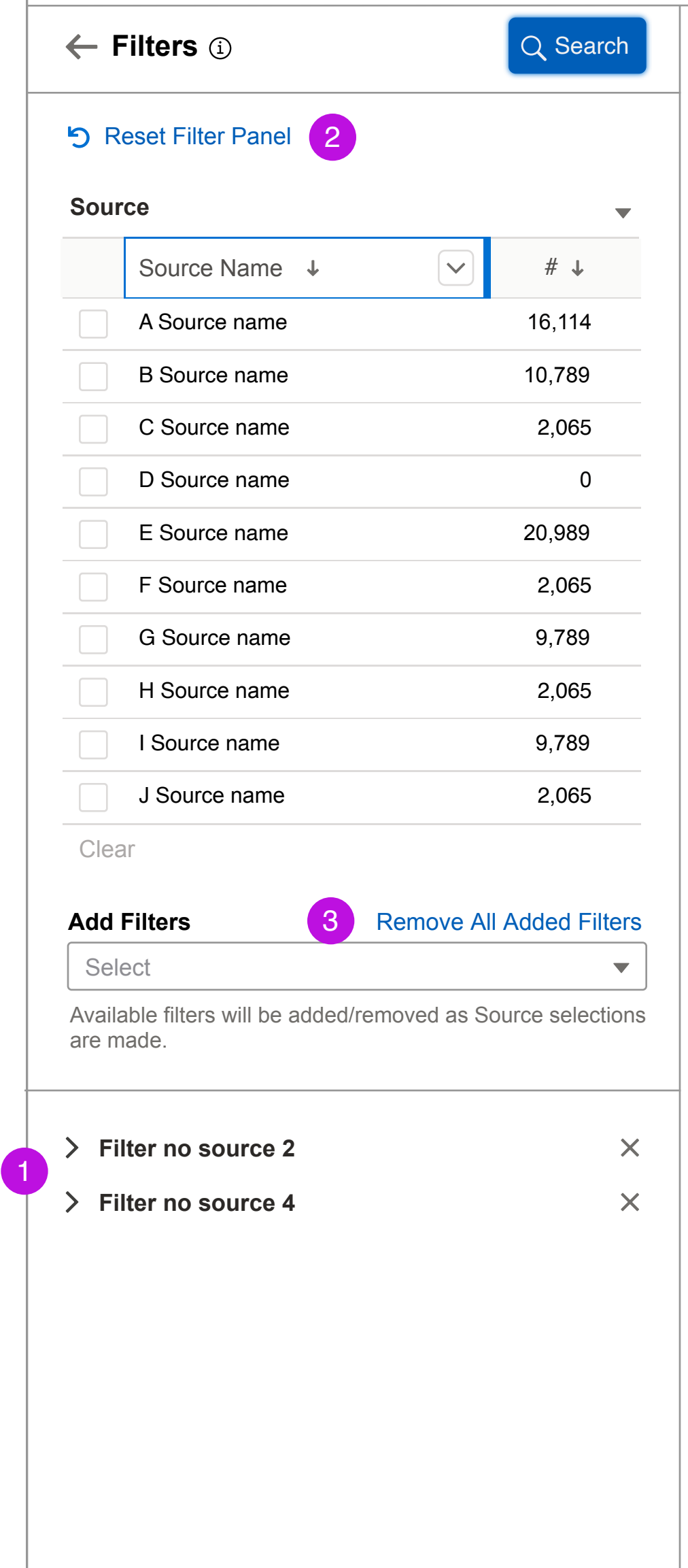

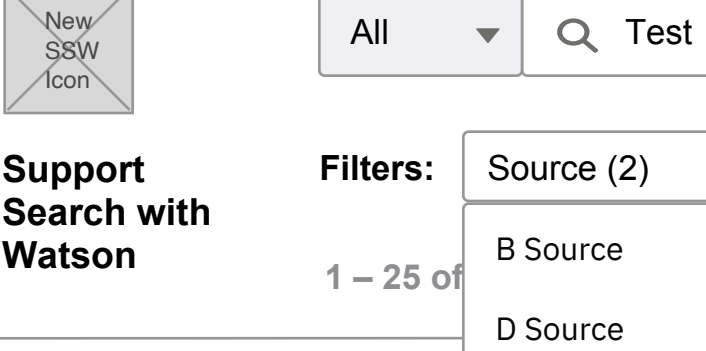

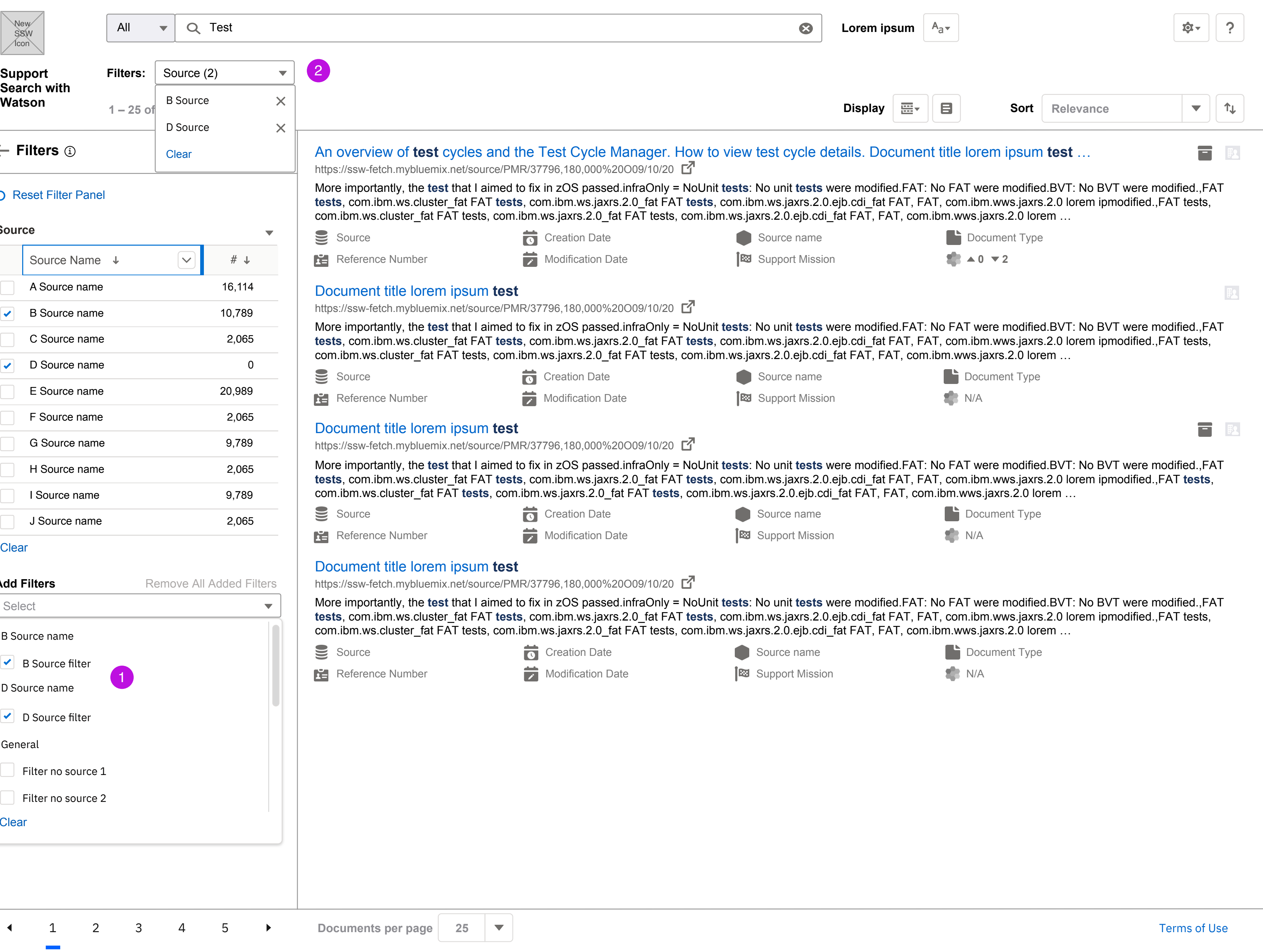

### **SCREEN**

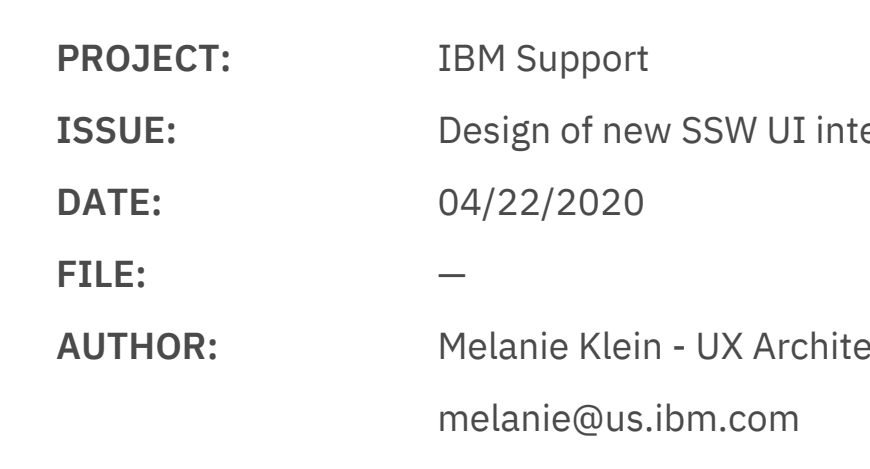

## **Notes**

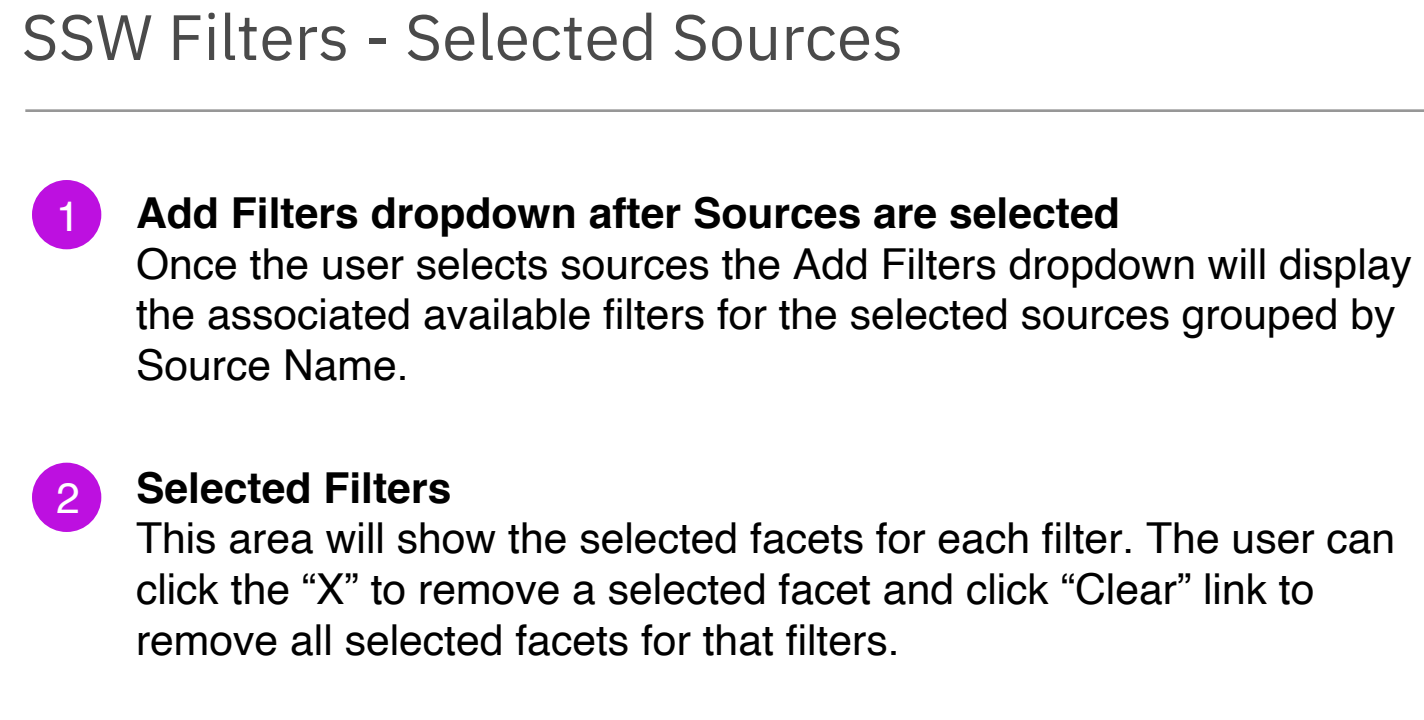

 $terface #1622$ 

ect -

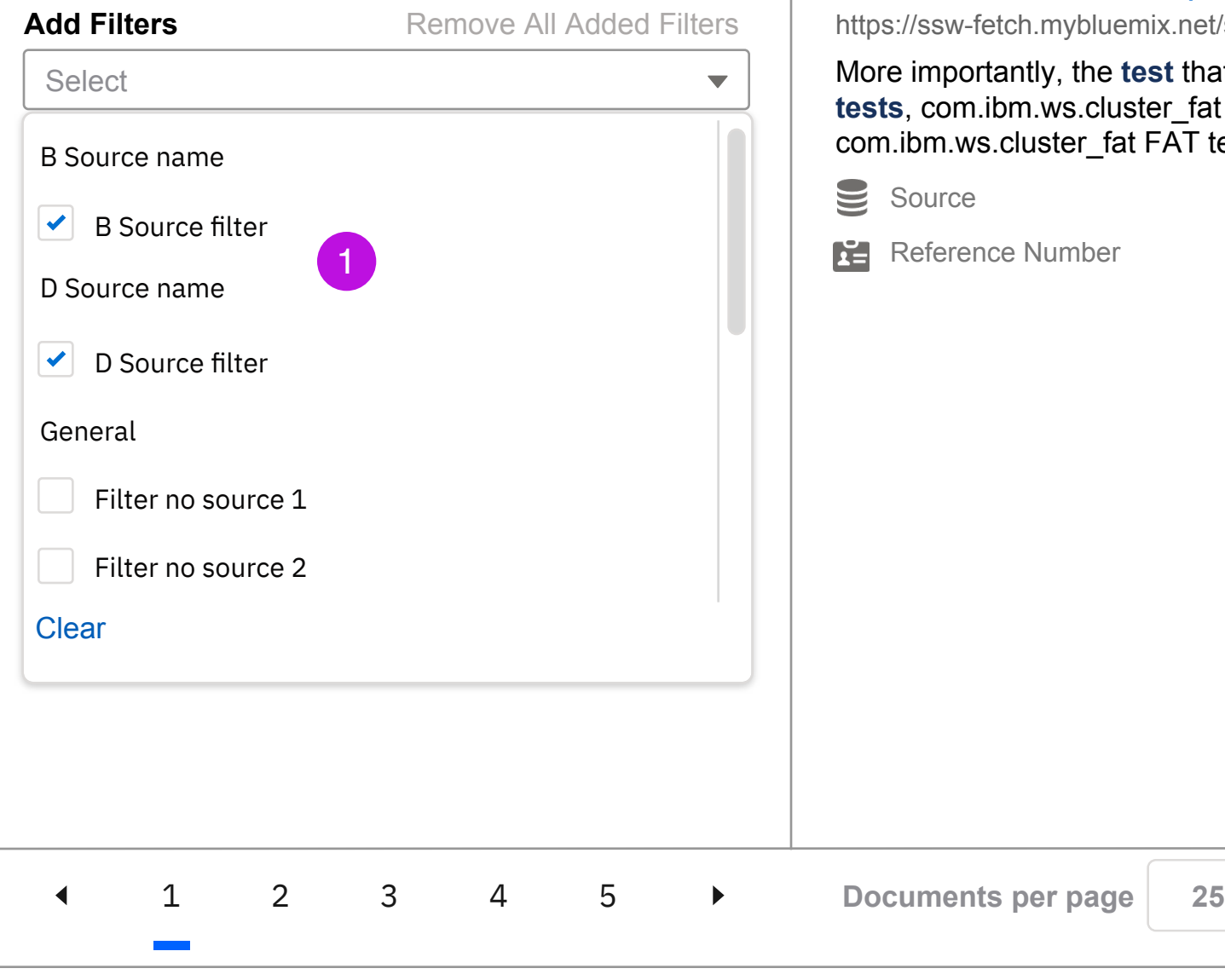

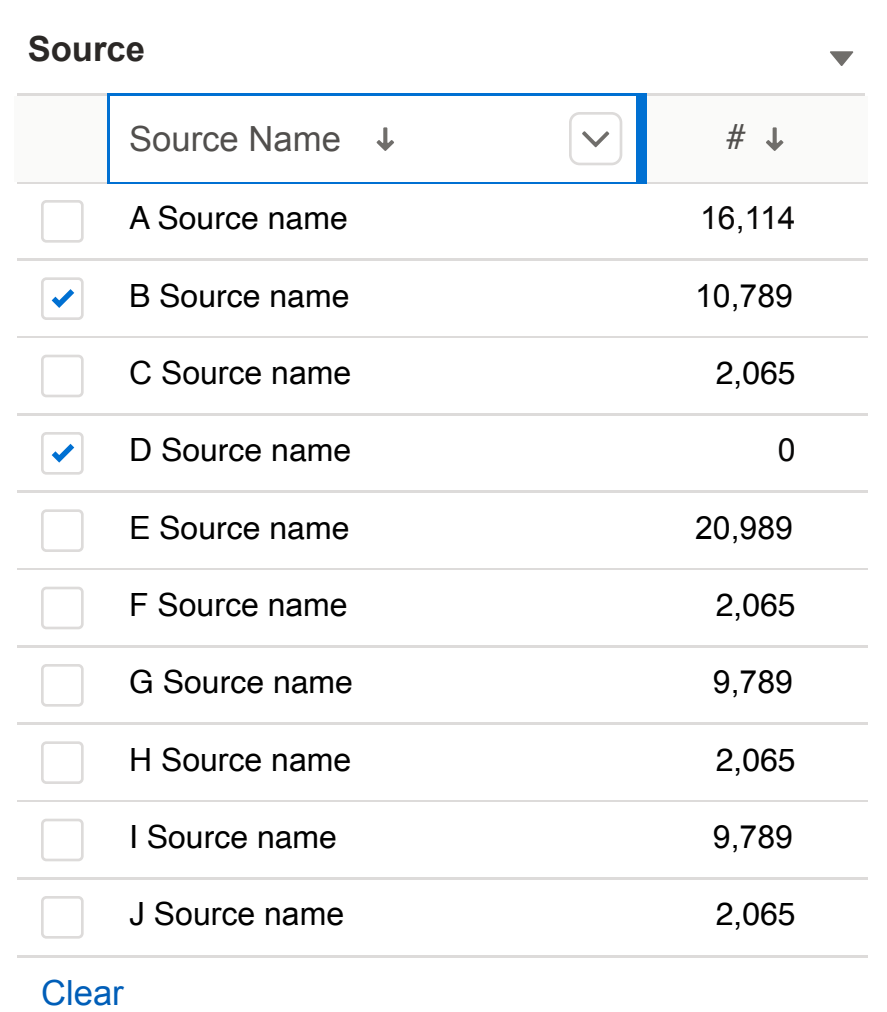

B Source D Source

**Clear** 

## **5** Reset Filter Panel

← Filters **①** 

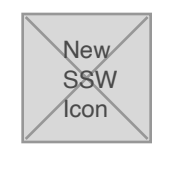

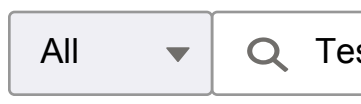

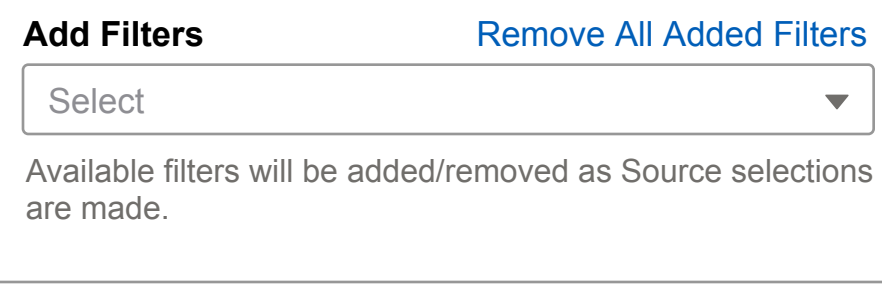

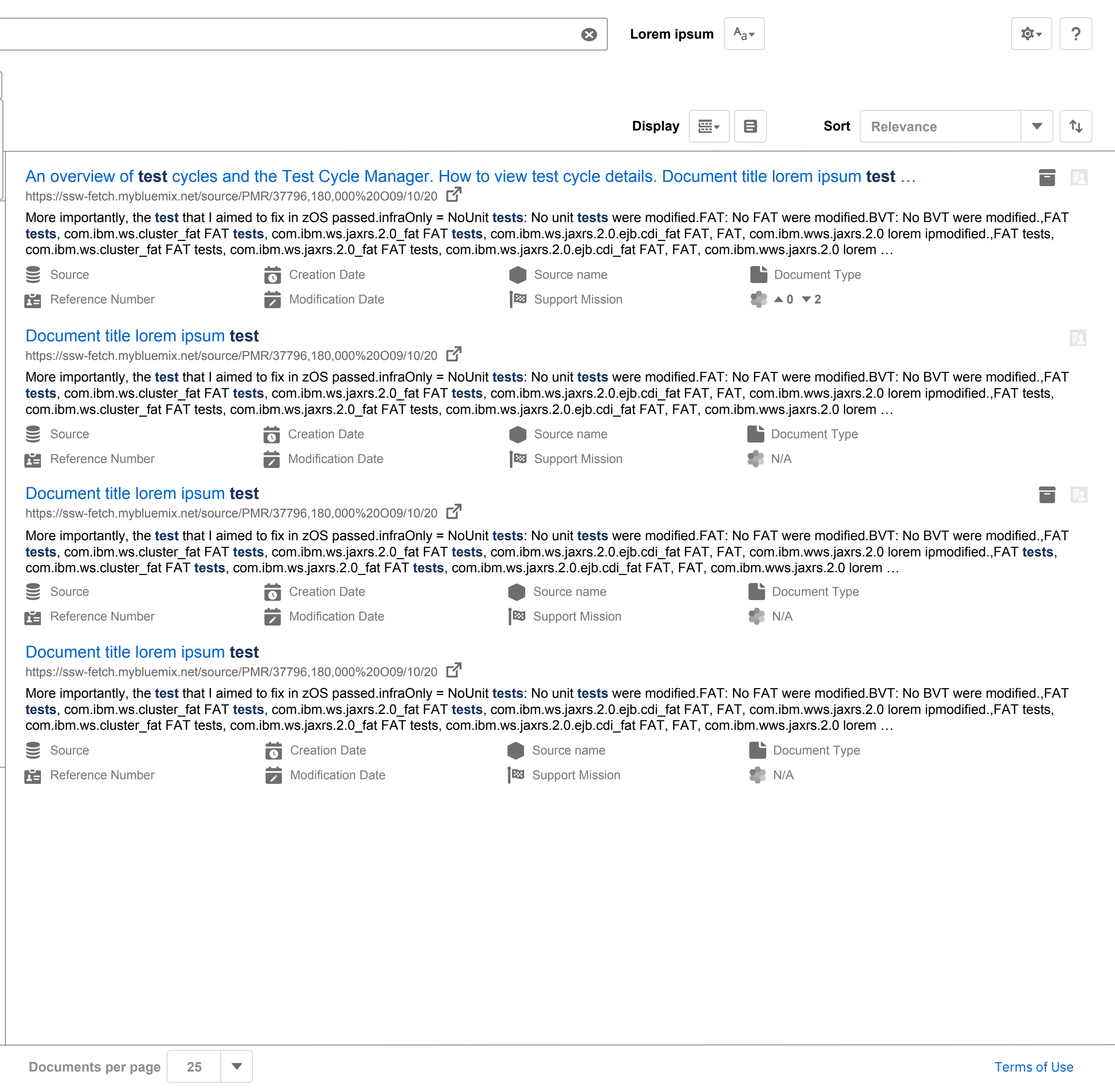

SSW Filters - Selected Sources filters added

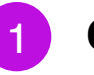

## 1 Common Filters Added

### **SCREEN**

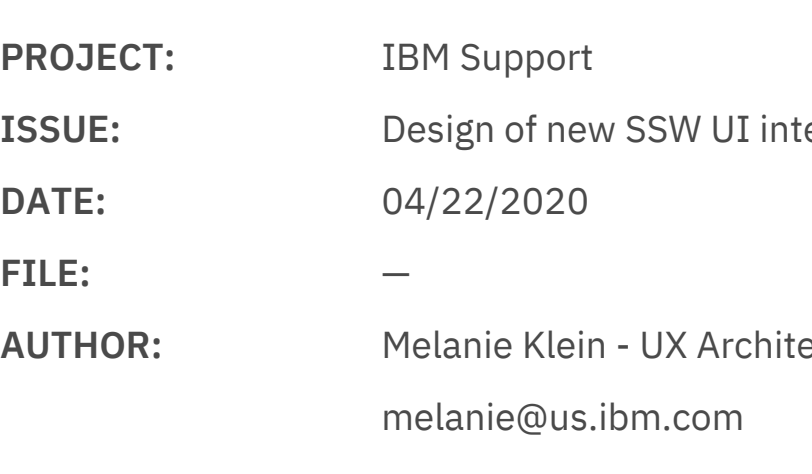

# **Notes**

After the user selects the Source associated filters they want to add they will be added in their closed state below the Add Filters dropdown and below any filters that area already added. To expand the filter the user can click carrot icon/filter name. To remove the filter the user can click the "X" icon to the right of the filter name.

 $terface #1622$ 

ect -

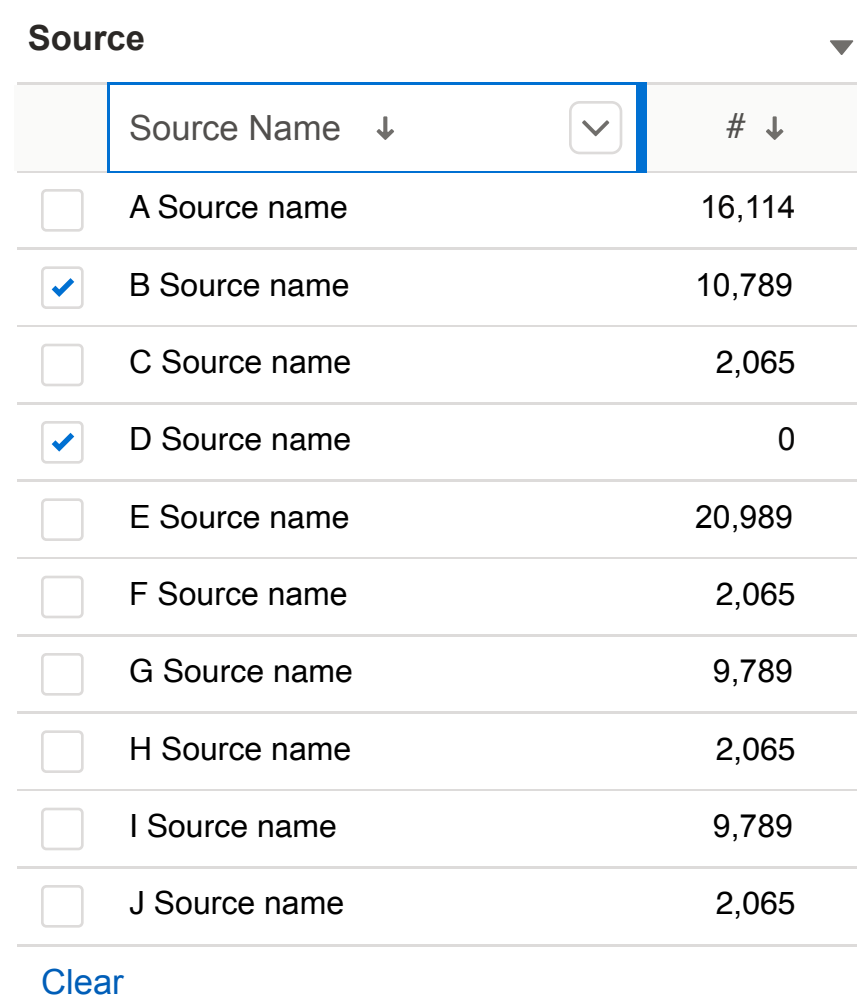

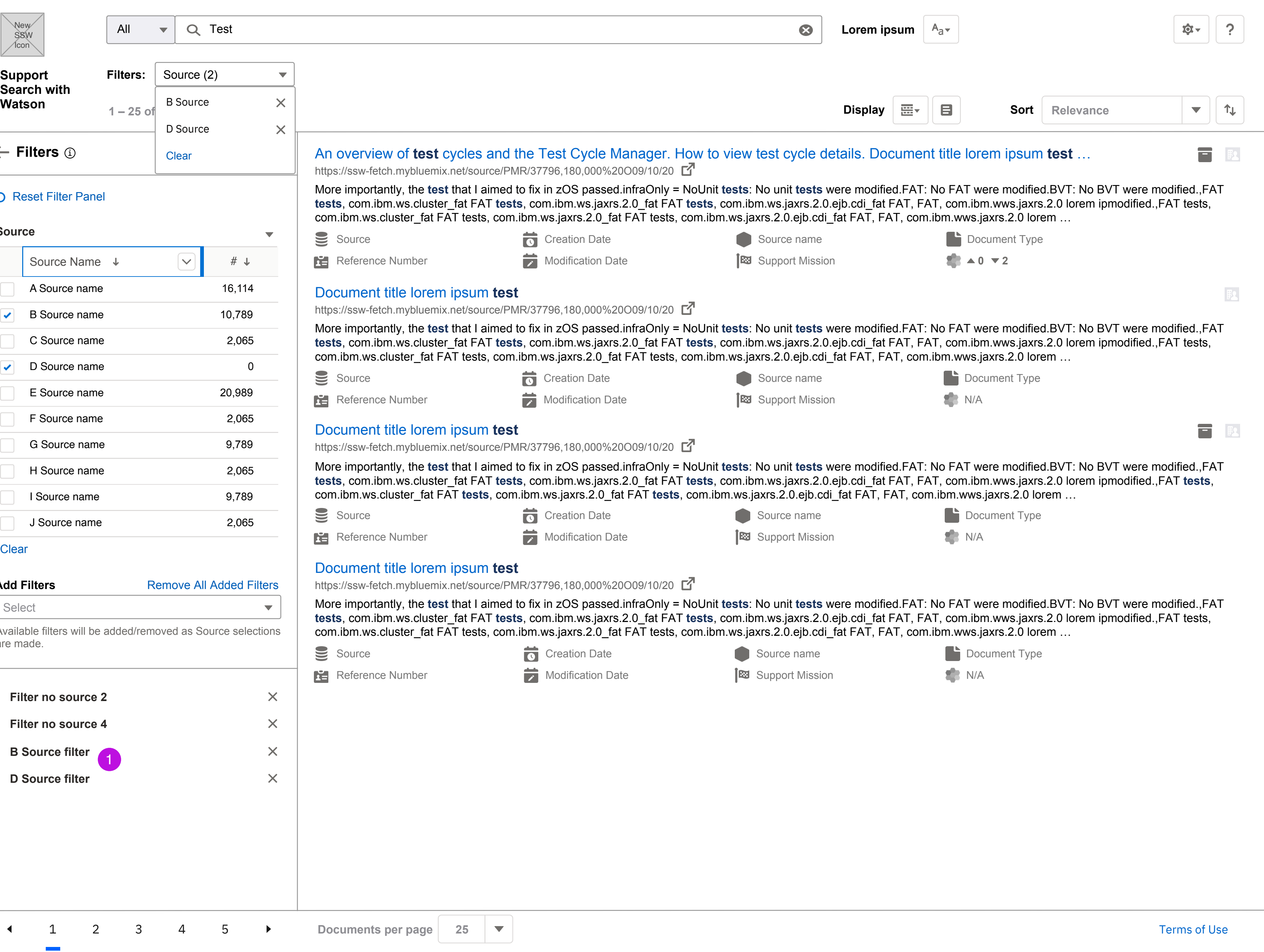

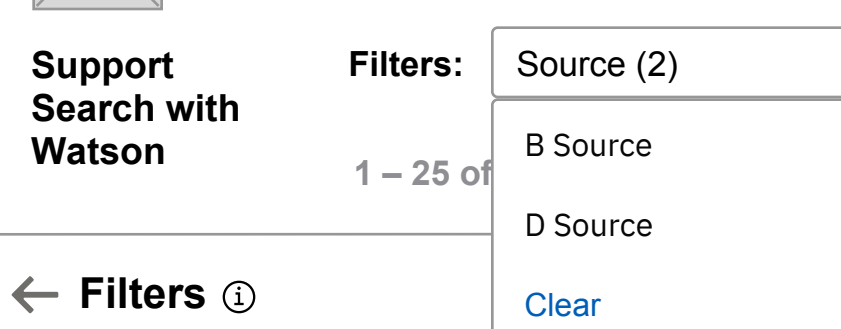

#### **5** Reset Filter Panel

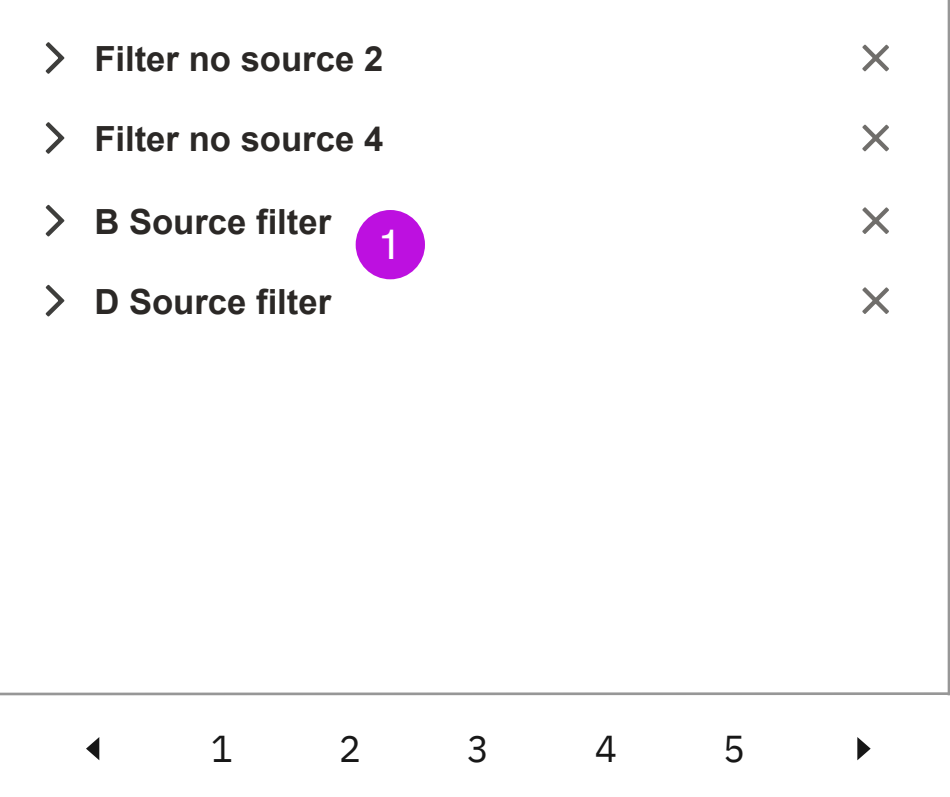

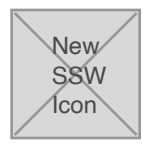

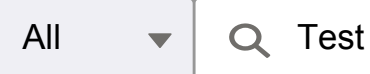

Source  $(2)$ 

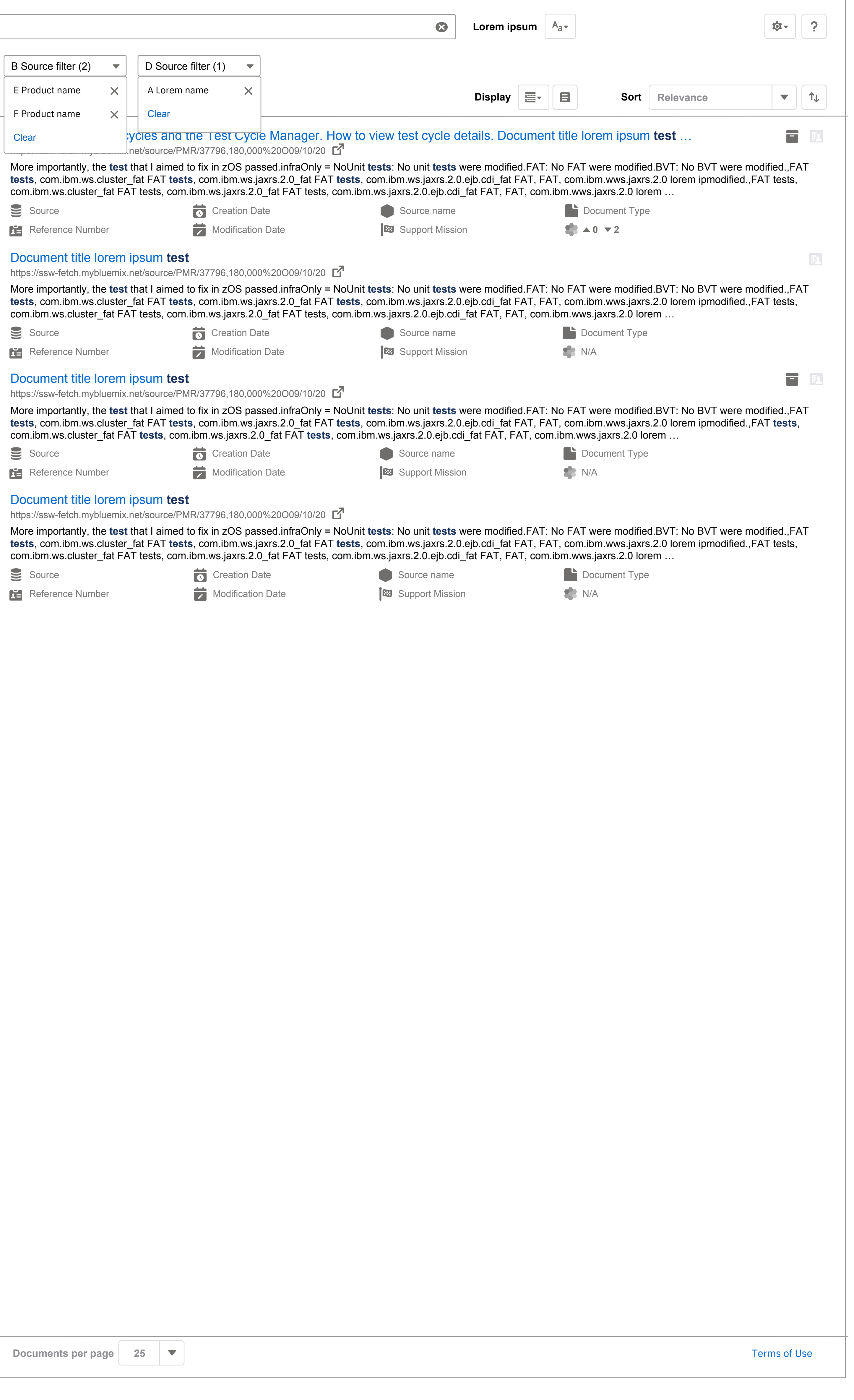

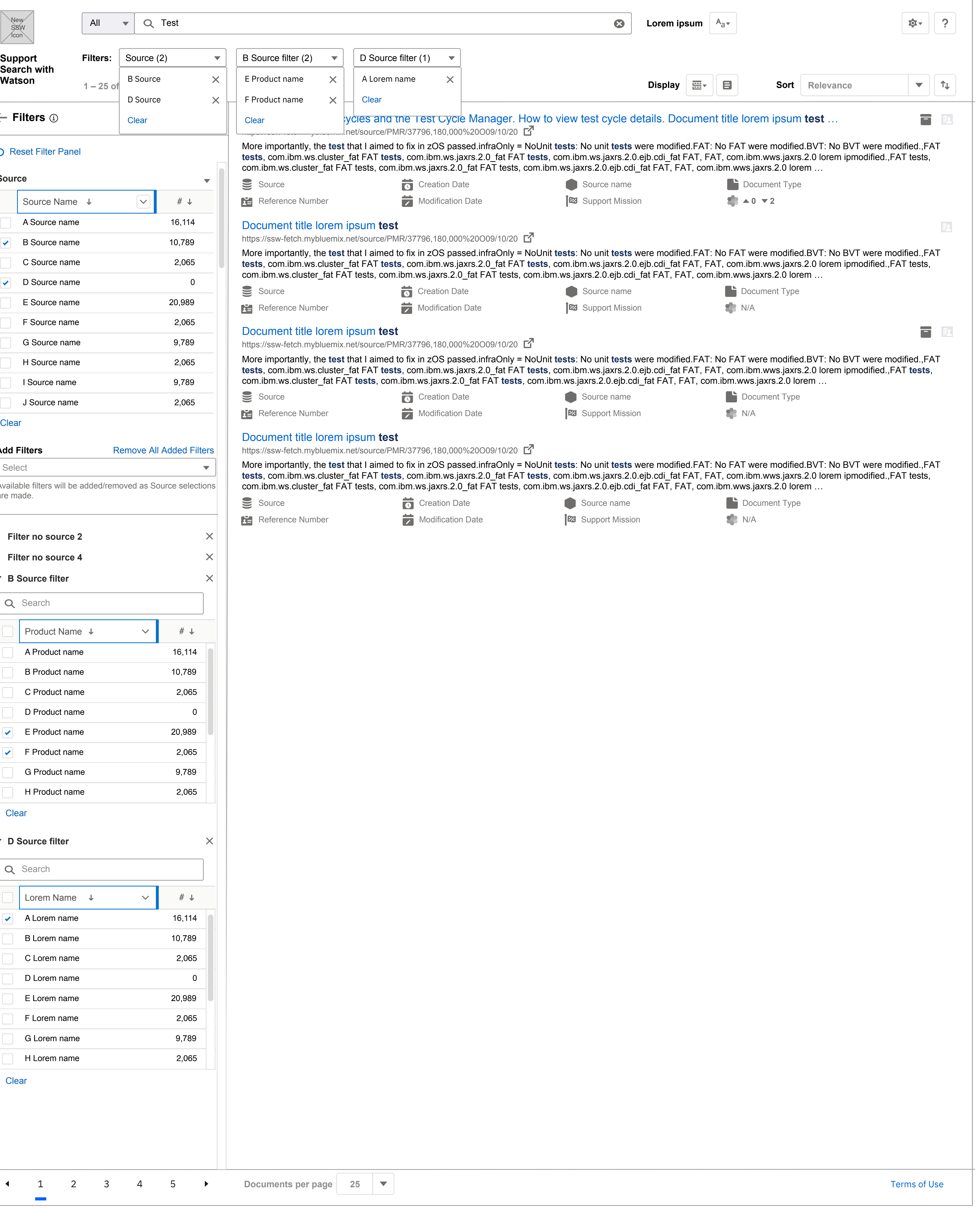

SSW Filters - Selected Sources filters facets selected

**SCREEN**

#### **PROJECT: ISSUE: DATE: FILE: AUTHOR:** IBM Support Design of new SSW UI interface #1622 04/22/2020 — Melanie Klein - UX Architect melanie@us.ibm.com **Notes**

1 2 3 4 5 **Documents per page 25**

 $\sim 100$ 

**Support Search with** 

![](_page_9_Picture_634.jpeg)

## Clear

# Add Filters **Remove All Added Filters**

# Select

Available filters will be added/removed as Source selections are made.

![](_page_9_Picture_635.jpeg)

B Source D Source

 $\overline{\mathsf{x}}$ 

 $\blacktriangledown$ 

**Clear** 

# $\leftarrow$  Filters  $\circledcirc$

## **5** Reset Filter Panel

![](_page_9_Picture_636.jpeg)

**Removing Source that has associated added filters** When the user removes a selected Source that the user already added filters for there will be a toast notification that pops up to let the user know those associated filters will also be removed. 6

This will display when a user removes a selected Source that the user already added filters for. "Continue to delete?" link will remove the source and associated added filters. Checking the "Do not show this message again." checkbox will not show this toast again for the same situation (TBD per session or other measurement). Clicking the "X" icon in the upper right will close the toast notification.

![](_page_10_Picture_681.jpeg)

**1** 2 3 4 5 **Documents per page** 25 ▼

SSW Filters - Selected Source being removed - toast

### **PROJECT: ISSUE: DATE: FILE: AUTHOR: SCREEN** IBM Support Design of new SSW UI interface #1622 04/22/2020 — Melanie Klein - UX Architect melanie@us.ibm.com **Notes**

**Toast notification warning** 2

![](_page_11_Picture_573.jpeg)

**PROJECT:**

**ISSUE:**

**DATE:**

**FILE:**

**AUTHOR:**

SSW Filters - Selected Source after removed

**SCREEN**

IBM Support

Design of new SSW UI interface #1622

04/22/2020

Melanie Klein - UX Architect -

melanie@us.ibm.com

 $\overline{\phantom{m}}$ 

**Notes**

**D Source filter**

This is now removed.

1

**Selected D Source filter and facets selected**

This is also now removed.

2

![](_page_12_Picture_314.jpeg)

![](_page_12_Picture_315.jpeg)

# **TREE-GRID**

SSW Filters - Filter Types

#### **SCREEN**

![](_page_12_Picture_316.jpeg)

# **Notes**

**Tree-Grid**

Sorting will only sort closed show/hides at top level. Default sort would be by numbers in descending order. There will be a max number displayed. This hierarchy will only be 1 level deep.

1

![](_page_12_Picture_317.jpeg)

# **FLAT**

# **DATE**

![](_page_12_Picture_318.jpeg)

# **BOOLEAN**

**Clear** 

![](_page_12_Picture_319.jpeg)

**Clear** 

![](_page_12_Picture_16.jpeg)

All of these words:

This exact word or phrase:

Any of these words:

None of these words:

#### Find documents with